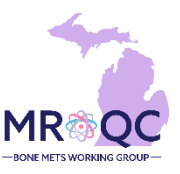

## **1. Select the Site Reports tab**

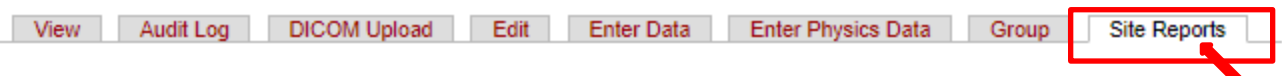

**2. Right-click on the Physics & Clinical RT Start Date Errors Report and open the report in a new tab or window.**

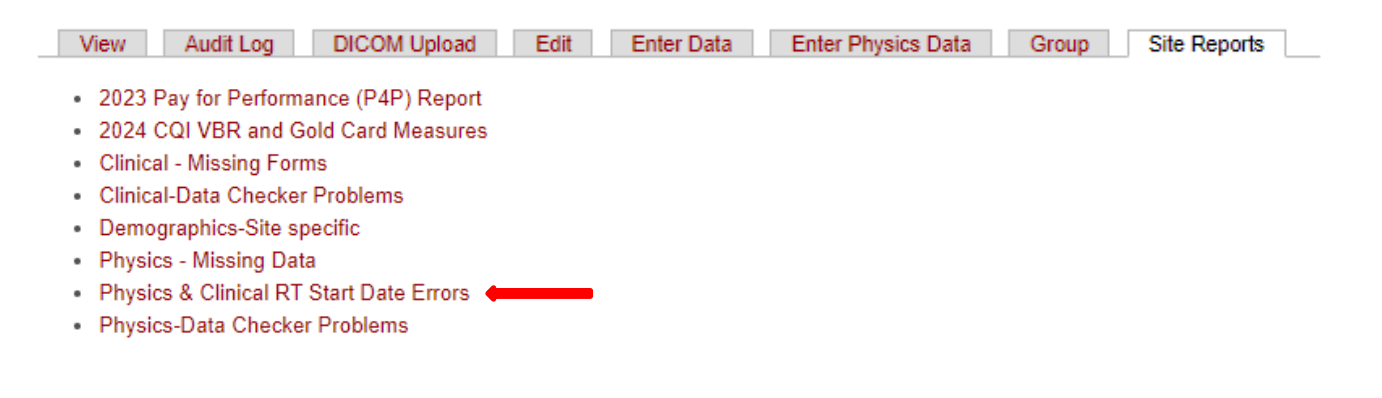

**3. Select "Do not show this message again" when the data protection dialogue box appears.** 

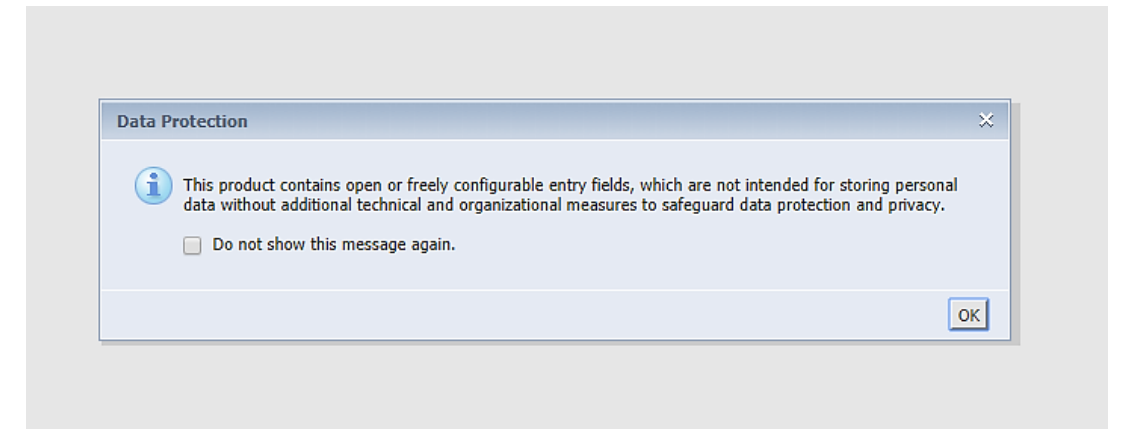

**4. Export the report into Excel—select the export option, excel file and select All reports to export.** 

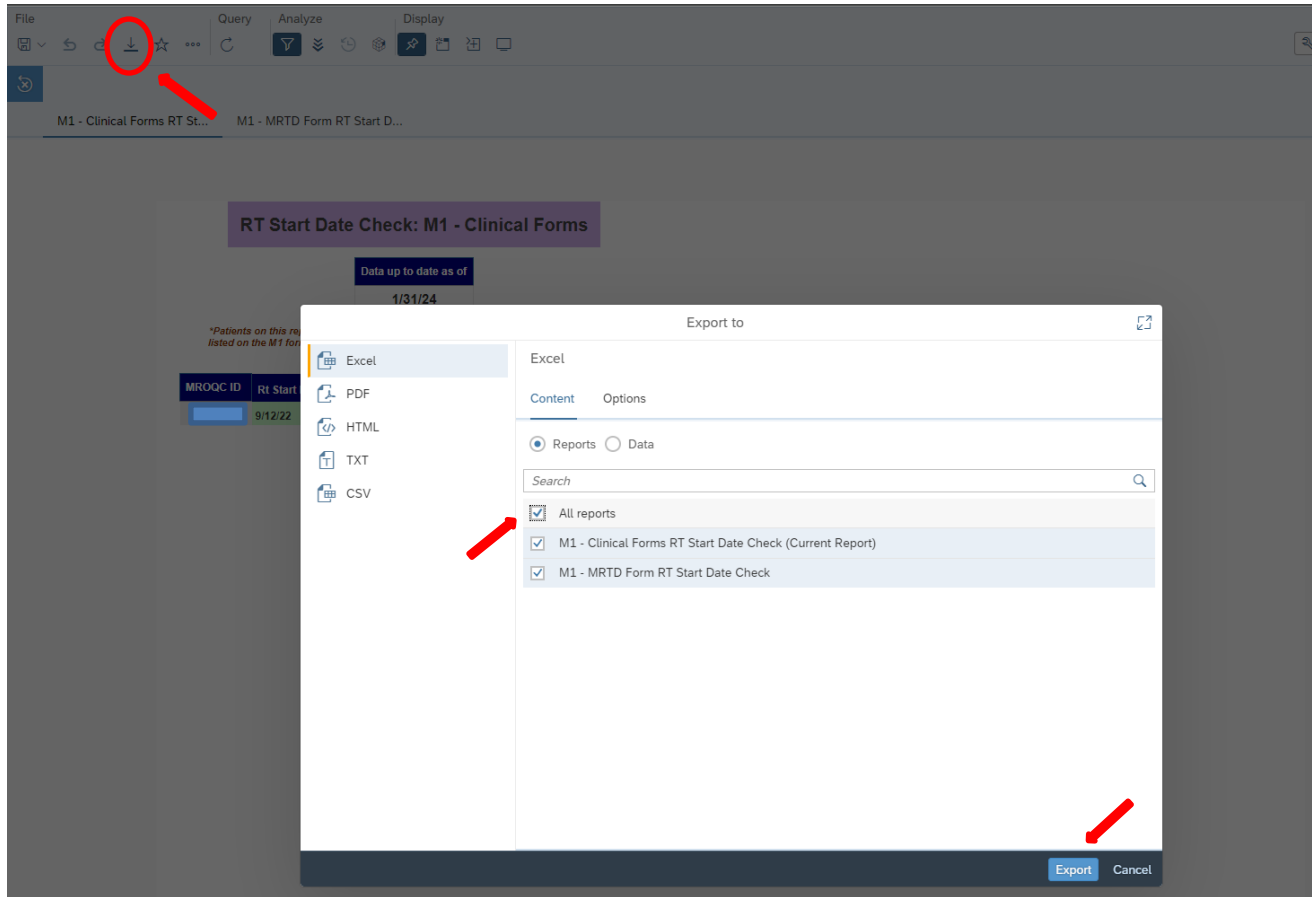

## **5. The report will have 2 -tabs:**

- a. One for M1 and clinical form comparison: M1-Clinical Forms RT Start Date Check
- b. One for M1 and MRTD form comparison: M1-MRTD Form Start Date Check

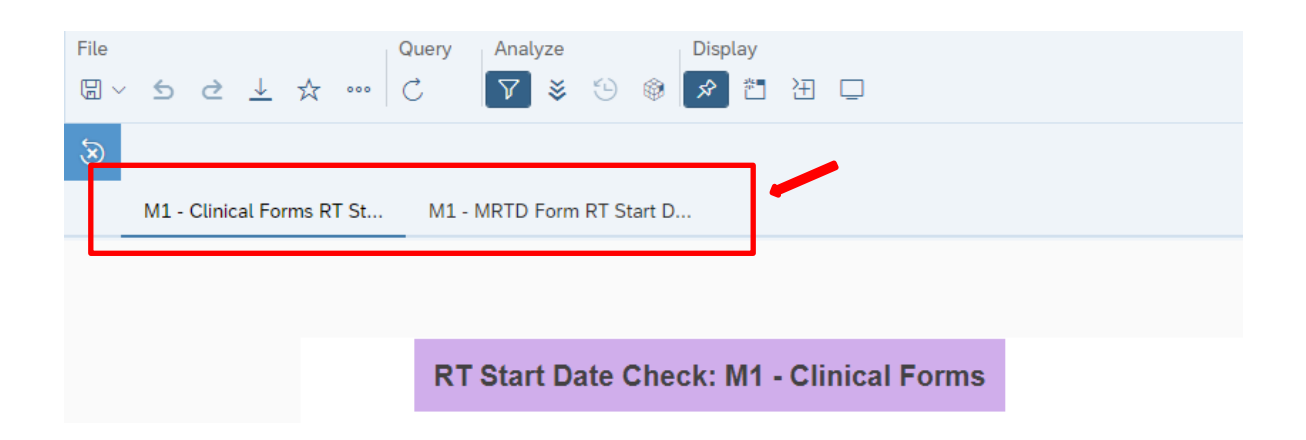

**6. Click on the M1-Clinical Forms RT Start Date Check tab. The RT-start dates that are different from the M1 form should be verified and fixed. Red cells indicate the RT Start Date that needs to be corrected. (**Example: The RT start date listed on the M4/M6 form is different from the date listed on the M1 (9/12/22). The dates should be fixed to match the M1 form.

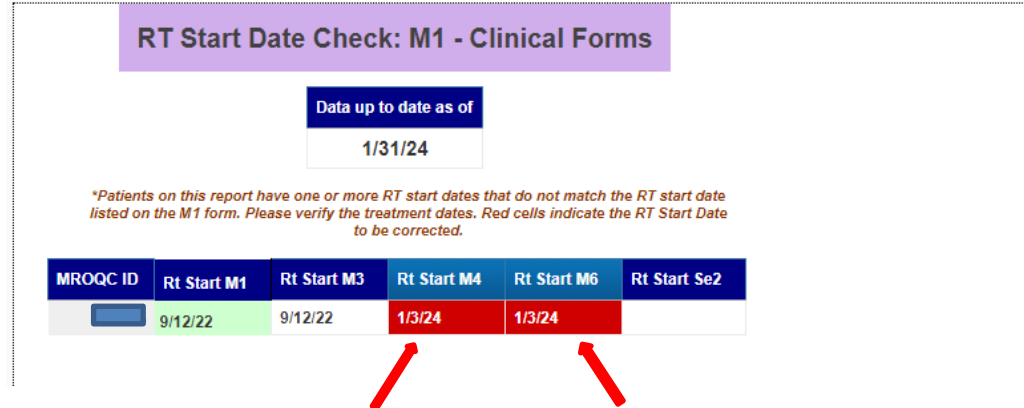

✓ *Reminder: occasionally might happen that RT-Start date on M1 form is wrong, therefore, is good practice to verify all dates before fixing any possible errors.*

## **7. The report includes active patients based on the following criteria:**

- a. Patients on this report have one or more RT start dates that do not match the RT start date listed on the M1 form.
- b. Errors on this report require immediate review.
- c. Patients on this report are excluded from the Bone Mets performance & incentive program measure.

## **Report Information/ Tips**

- $\checkmark$  The report is refreshed every night
- $\checkmark$  To clear errors, please email [support@mroqc.org](mailto:support@mroqc.org). The email should include the patient's MROQC ID, report name and the reason why.
- ✓ **Run report at least once per week**